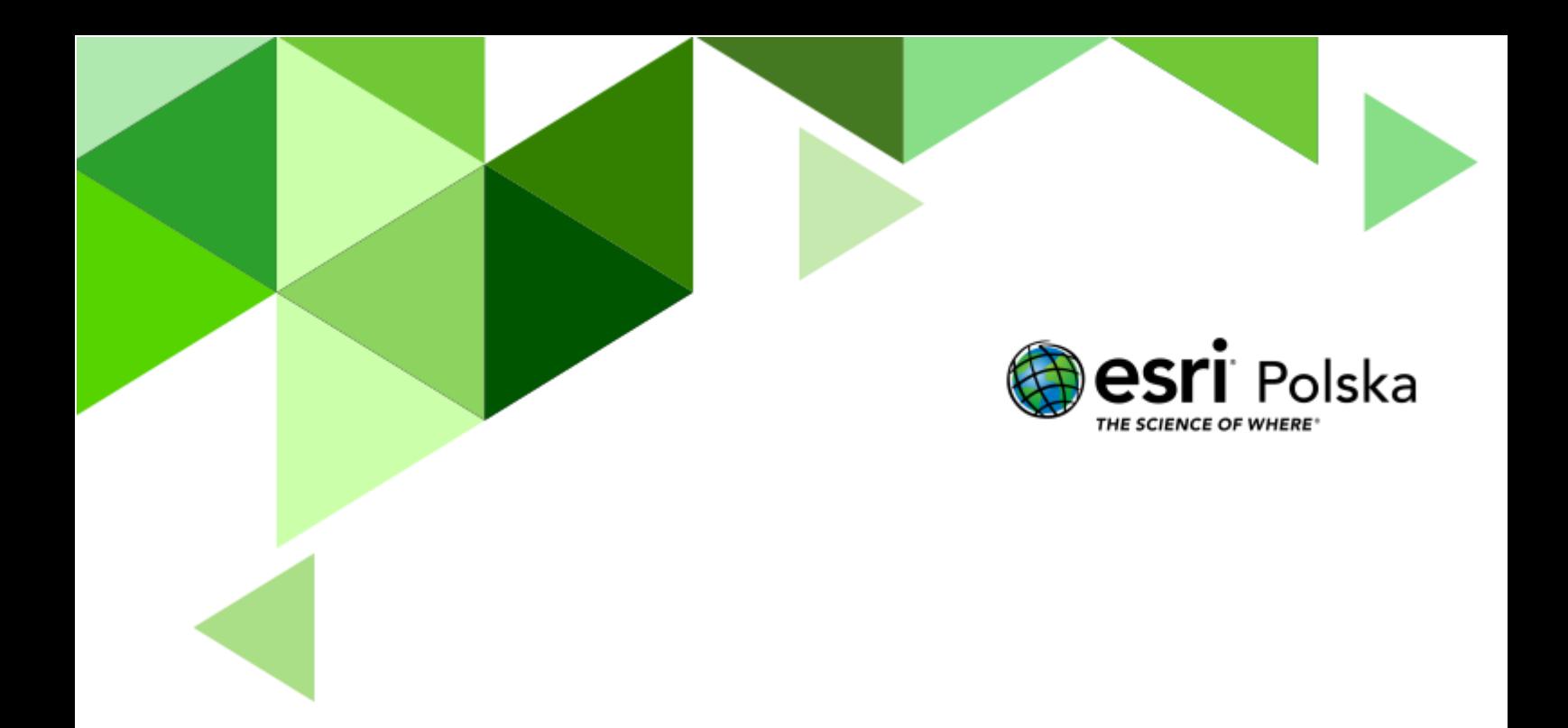

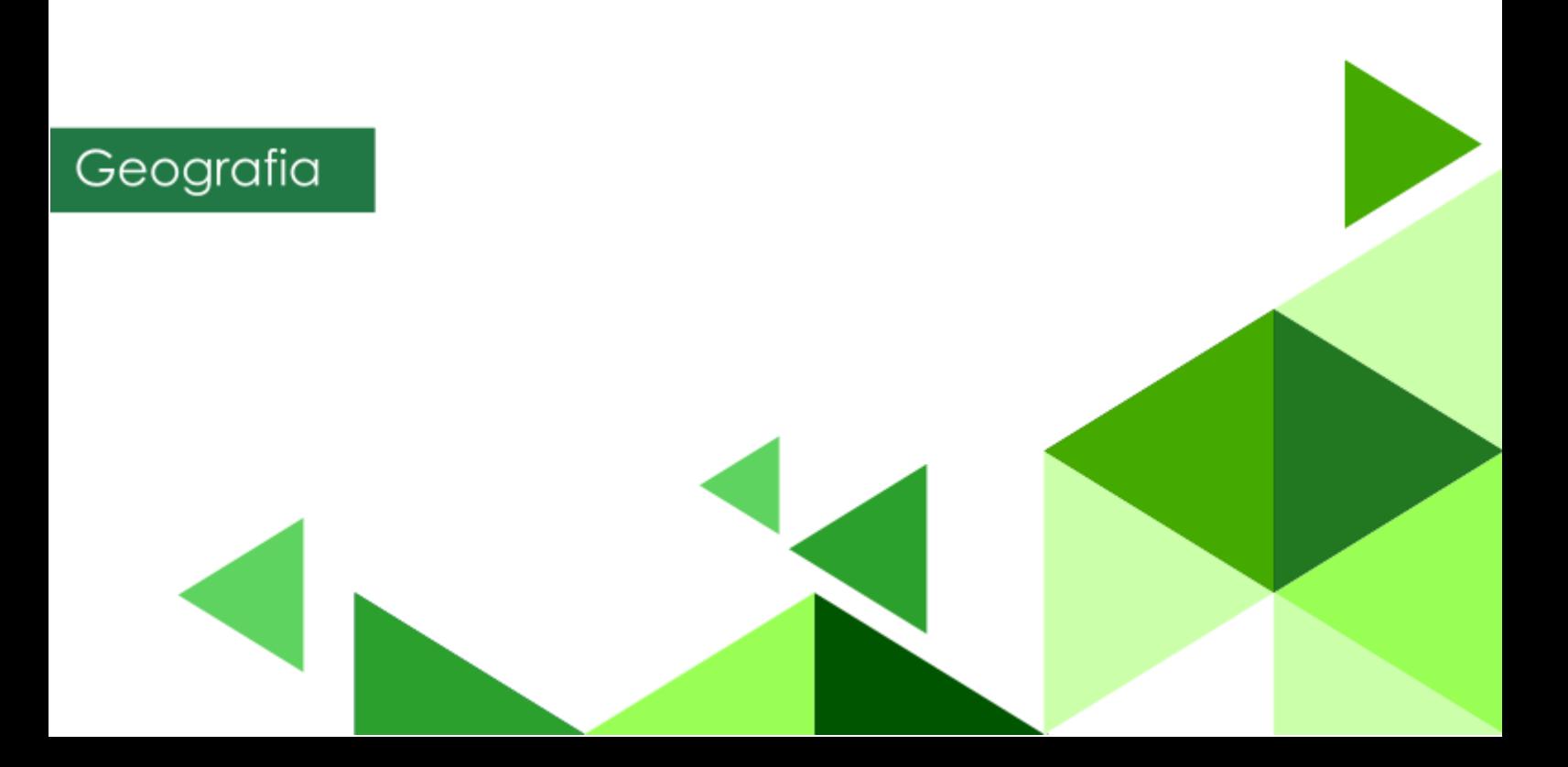

#### **Narzędzia:** ArcGIS Online

**Materiały (dane):** Dostarczone wraz z lekcją w serwisie ArcGIS Online **Cel:** Zapoznanie z rozmieszczeniem i powierzchnią wybranych upraw GMO. Zapoznanie się ze skutkami pozytywnymi i negatywnymi GMO. **Źródła:**

#### **1.** ESRI data&maps

- **2.** <https://stat.gov.pl/index.php>
- **3.** Państwowa Inspekcja Ochrony Roślin i Nadleśnictwa [Informacje ogólne o GMO](https://piorin.gov.pl/gmo/gmo-ogolne/)
- **4.** Zintegrowana Platforma Edukacyjna [Czy należy się bać GMO?](https://zpe.gov.pl/b/czy-nalezy-sie-bac-gmo/PRMV9tokx)
- **5.** Zintegrowana Platforma Edukacyjna [Rejony upraw roślin zmodyfikowanych](https://zpe.gov.pl/b/rejony-upraw-roslin-zmodyfikowanych-genetycznie-na-mapie-swiata/PlQUOUL5W)  [genetycznie na mapie świata](https://zpe.gov.pl/b/rejony-upraw-roslin-zmodyfikowanych-genetycznie-na-mapie-swiata/PlQUOUL5W)

#### **1. Wstęp**

GMO (ang. *Genetically Modified Organisms*), czyli genetycznie modyfikowany organizm, inny niż ludzki, którego materiał genetyczny został celowo zmieniony przy pomocy metod inżynierii genetycznej. Powstaje poprzez przeszczep fragmentu DNA (transgenu) od biorcy, odpowiedzialnego za daną cechę, do własnego genomu. Transgeny po przeszczepie są przekazywane następnym pokoleniom. Stąd wzięła się ich druga nazwa, organizmy transgeniczne. Dzięki temu pozyskuje się nowe cechy fizjologiczne albo też zmienia te obecne.

Do najczęstszych zmodyfikowanych upraw należą: soja, kukurydza, bawełna i rzepak. Celem GMO jest ulepszenie uprawy na odporność szkodników oraz środki chwastobójcze. Są odporne na choroby i nieodpowiednie warunki klimatyczne, takie jak mróz, susza. Tolerują warunki panujące podczas transportu.

Autor: Zespół Edukacji Esri Polska / Education Team Esri Poland © by Esri Polska, 2024

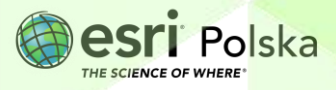

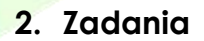

- **1.** Otwórz interaktywną aplikację przygotowaną na potrzeby tej lekcji: "Lekcja edu.esri.pl [Problemy z żywnością genetycznie modyfikowaną"](https://experience.arcgis.com/experience/d788a23dd3fc4328a5863490b0ce100c/?draft=true), dostępną w serwisie ArcGIS Online.
- **2.** Odczytaj komunikat pokazujący się po otwarciu aplikacji, a następnie zamknij go. W głównej części aplikacji wyświetlona zostaje mapa. Zapoznaj się z jej treścią.

**Wskazówka:** W prawym górnym rogu znajdują się narzędzia: **Warstwy mapy** oraz **Legenda** . Kliknij na ikony i zapoznaj się z dostępnymi funkcjami.

**Zadanie 1:** Wykonaj charakterystykę jednego, wybranego kraju z każdego kontynentu. Do tego celu wykorzystaj okna podręczne.

**Wskazówka:** Okna podręczne pojawiają się na mapie po kliknięciu w dany obiekt. Przechowują one informacje o danym elemencie. Zapoznaj się z zawartością okien podręcznych wybranych państw, aby wykonać powyższe zadanie.

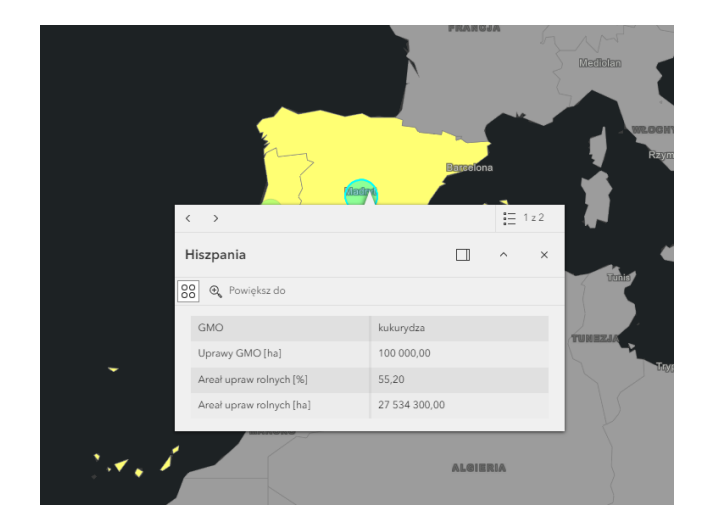

#### **Odpowiedź:**

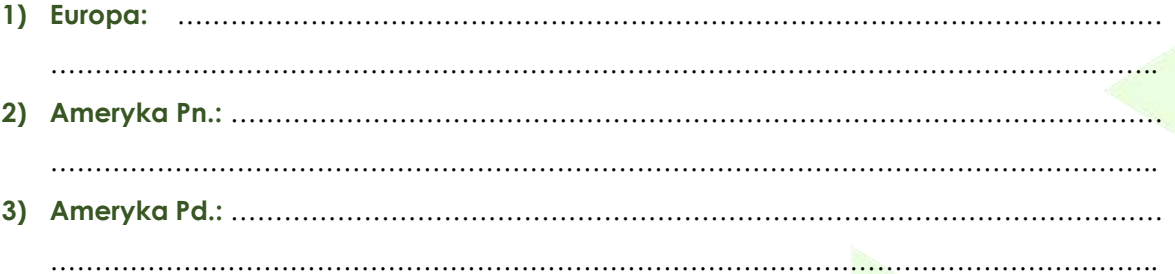

Autor: Zespół Edukacji Esri Polska / Education Team Esri Poland © by Esri Polska, 2024

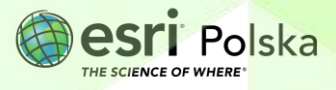

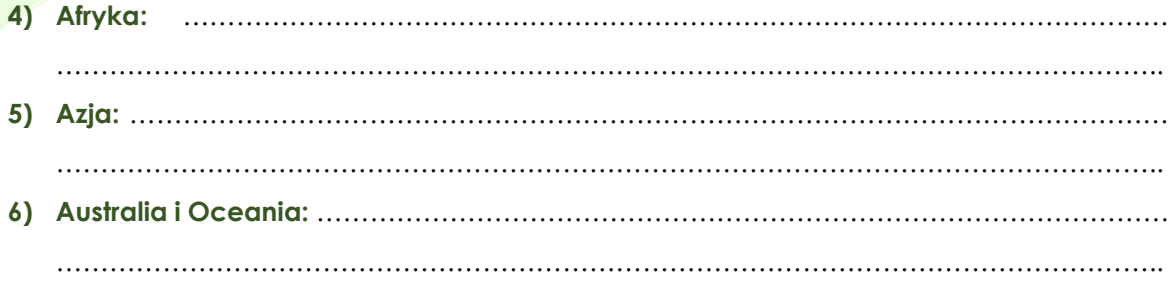

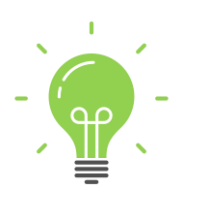

**Ciekawostka:** Polska jest krajem wolnym od upraw GMO, zgodnie z przyjętymi w 2008 r. zapisami (art. 49a ustawy z dnia 22 czerwca 2001 r. o mikroorganizmach i organizmach genetycznie zmodyfikowanych (Dz.U.2022.546 t.j.)). Natomiast na terenie pozostałych krajów europejskich można znaleźć produkty genetycznie modyfikowane, które wykorzystuje się do produkcji żywności i pasz, głównie kukurydzę, soję, bawełnę i rzepak. Dodatkowo w roku 2013 Polska wprowadziła zakaz stosowania upraw genetycznie zmodyfikowanej odmiany kukurydzy – MON810 oraz ziemniaka Amflora.

**Zadanie 2:** Przeprowadź w klasie dyskusję dotyczącą upraw GMO. Najlepsze odpowiedzi zapisz w tabeli. Zlicz zwolenników i przeciwników GMO.

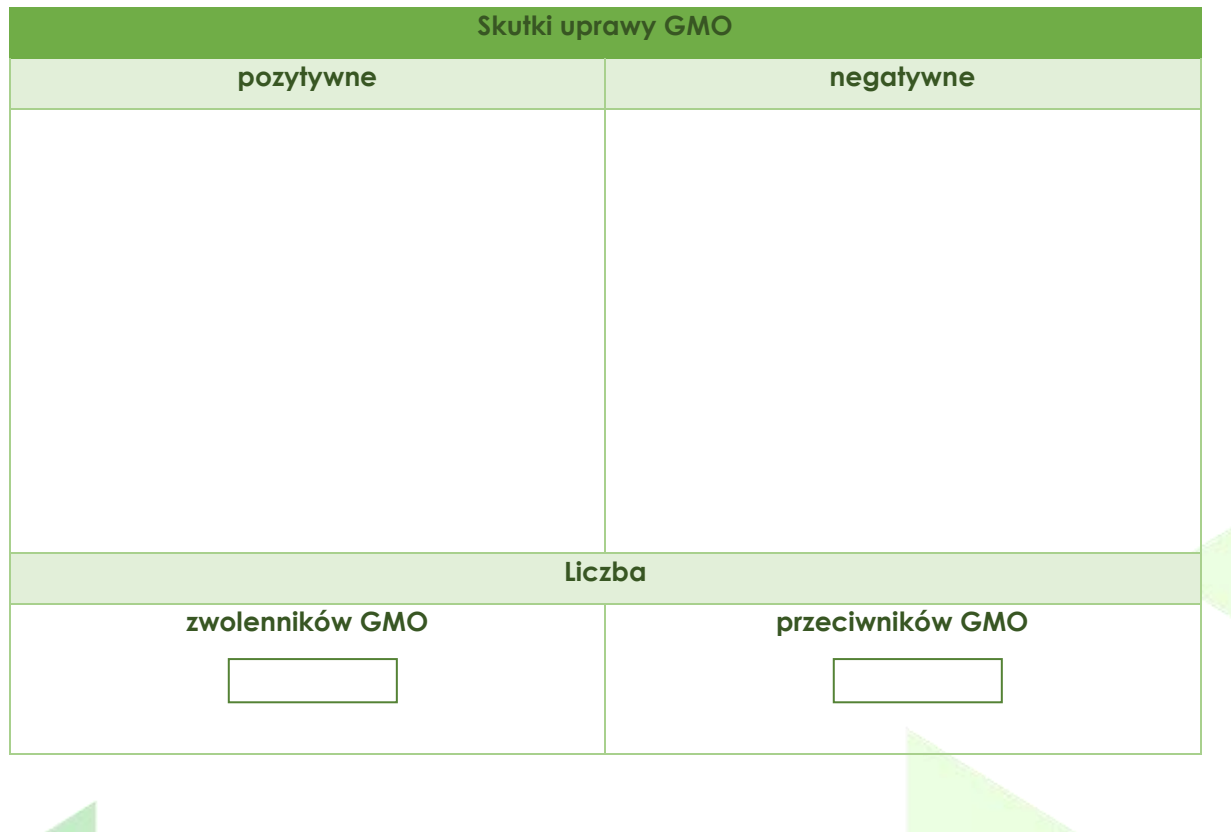

Autor: Zespół Edukacji Esri Polska / Education Team Esri Poland © by Esri Polska, 2024

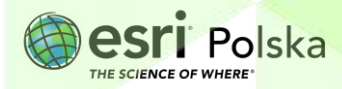

**3.** Wyświetl **tabelę atrybutów** warstwy **Żywność genetycznie modyfikowana**. Podgląd tabeli pokaże się po rozwinięciu dolnego panelu. Na dole mapy kliknij na symbol rozwinięcia .

**Zadanie 3:** Wskaż pięć krajów, w których produkcja GMO pod względem powierzchni jest największa.

**Wskazówka**: Informacje o powierzchni upraw GMO znajdują się w kolumnie "**Uprawa GMO w 2017 [ha]**". Wartości w kolumnie możesz sortować rosnąco lub malejąco, klikając na nagłówek kolumny:

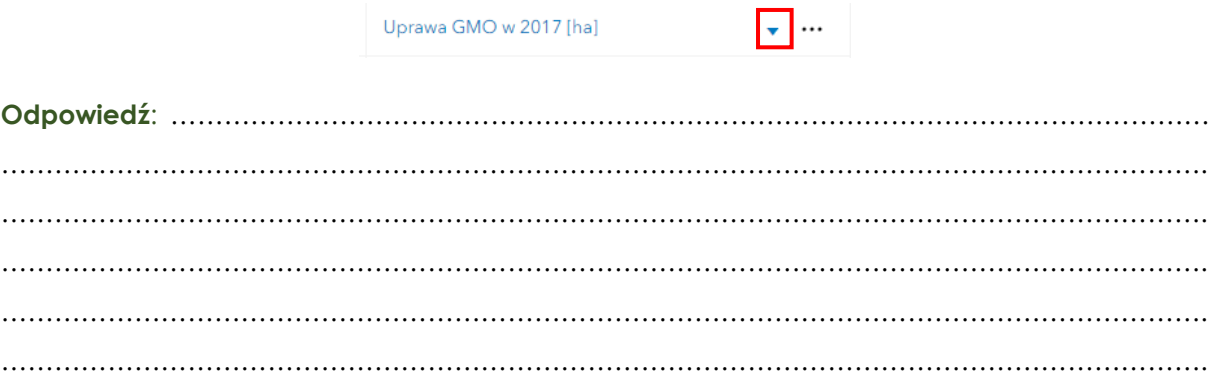

**4.** W prawym górnym rogu wybierz **Warstwy mapy** i wyłącz widoczność obydwu warstw, klikając na symbol zamkniętego oka obok ich nazw:

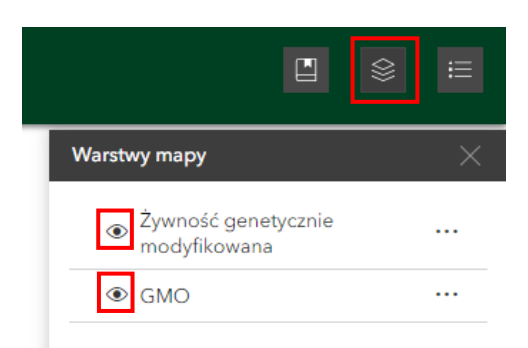

**5.** Zmień mapę bazową. W tym celu z prawego rogu mapy wybierz i w galerii **map bazowych** wskaż **Hybrydowa mapa zobrazowań**:

Autor: Zespół Edukacji Esri Polska / Education Team Esri Poland © by Esri Polska, 2024

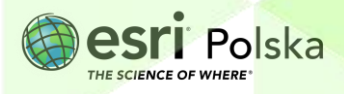

접점<br>대학

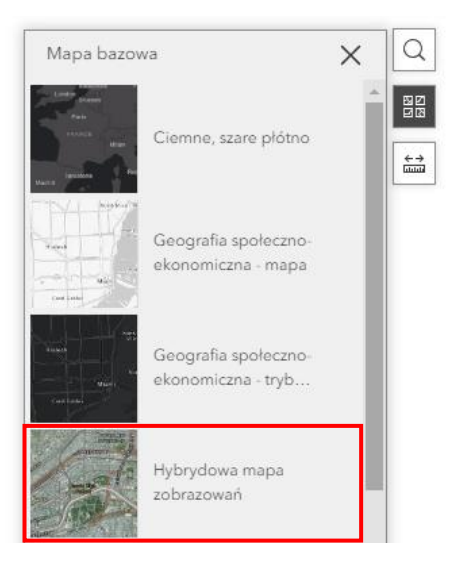

**6.** W górnym panelu kliknij na widżet **Zakładka . Umieszczono w nim najsłabiej** rozwinięte kraje świata.

**Zadanie 4:** Wskaż na mapie najsłabiej rozwinięte kraje. W jakich regionach świata się one znajdują?

**Odpowiedź**: ……………………………………………………………………………………………………… ………………………………………………………………………………………………………………………. ………………………………………………………………………………………………………………………. ………………………………………………………………………………………………………………………. ………………………………………………………………………………………………………………………. ………………………………………………………………………………………………………………………. ……………………………………………………………………………………………………………………….

**Zadanie 5:** Czy produkcja zmodyfikowanych roślin w najbiedniejszych krajach ograniczyłaby zjawisko głodu i niedożywienia?

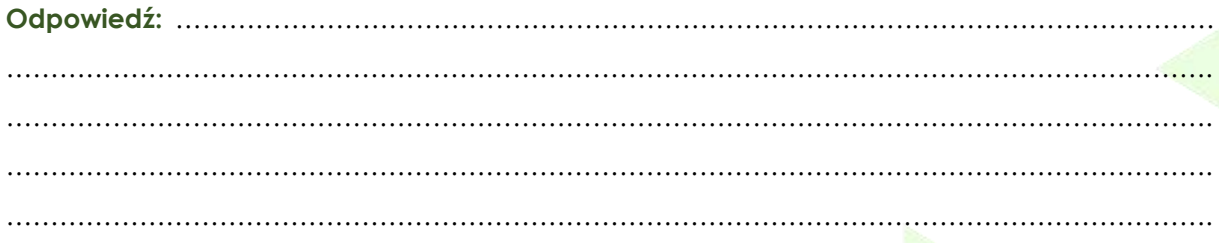

Autor: Zespół Edukacji Esri Polska / Education Team Esri Poland © by Esri Polska, 2024

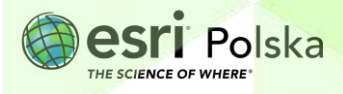

………………………………………………………………………………………………………………………. ……………………………………………………………………………………………………………………….

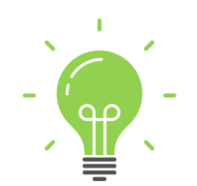

**Ciekawostka:** Modyfikacji genetycznych dokonuje się również w medycynie (np. przy pozyskiwaniu insuliny ratującej życie przy cukrzycy, a także w badaniach nad chorobami nowotworowymi) oraz biologii, gdzie modyfikuje się bakterie (np. *Escherichia coli*), grzyby i wirusy.

Autor: Zespół Edukacji Esri Polska / Education Team Esri Poland © by Esri Polska, 2024

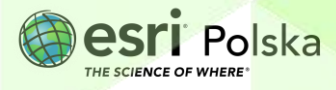

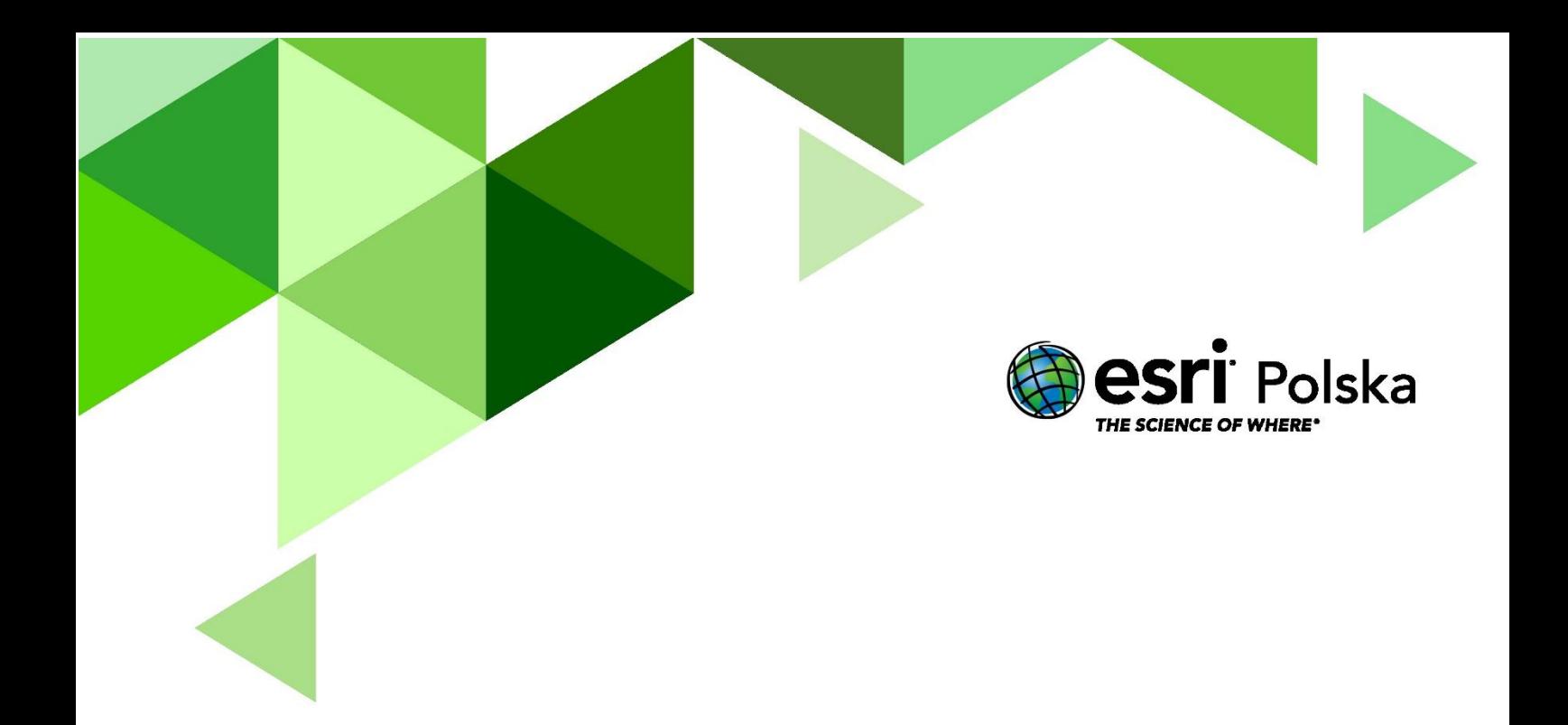

## Dziękujemy za skorzystanie z naszych materiałów.

Zespół Edukacji Esri Polska Sp. z o.o.

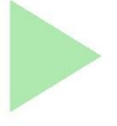

## **OBSERWUJ NAS**

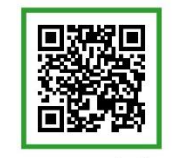

Platforma edukacyjna

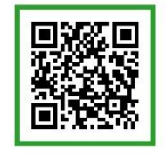

Facebook

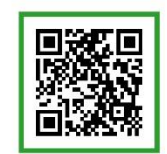

Grupa nauczycieli

# Geografia